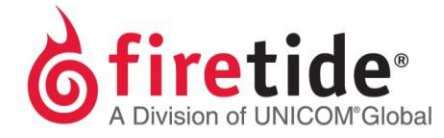

## **Pairing a 5020-LNK with a different 5020-LNKNode**

A new 5020-LNK comes with two nodes and both of these nodes are intended to only communicate with each other. However, unlike the Firetide FWB-205 solution, a 5020- LNK can be paired with a different 5020-LNK node via the HotView Pro software.

This pairing procedure is useful under the following circumstances:

- 1. One of the 5020-LNK nodes failed and Firetide sent a replacement 5020-LNK.
- 2. You have a spare 5020-LNK pair, and need to use one of these nodes to fix a problem with your deployed 5020-LNK pair.

Procedure

- 1. Open your 5020-LNK mesh via HotView Pro.
- 2. You should only see your Head node (the node with "H"), since the paired node is no longer available.
- 3. Right-click on your Head node, and select **Peer Node Configuration**.
- 4. The following will now be visible:

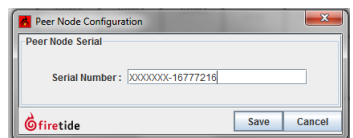

- 5. Locate and note the Serial # of the node you intend to pair with your Head node.
- 6. Enter this Serial # of this node and click on **Save**.

Troubleshooting

- 1. In case the pairing does not work, not the firmware on your Head node, and save the mesh configuration from this HotPort.
- 2. Right click on the Head Node and select as shown below:

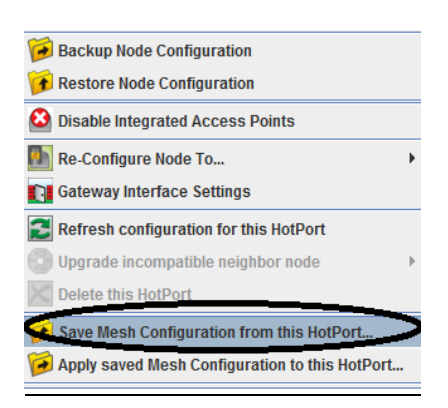

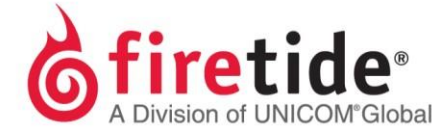

- 3. Disconnect the Ethernet cable from your Head node and connect it to the pairing node.
- 4. The pairing node will now become your Head node.
- 5. Use the default IP Address of 192.168.224.150 to add a Mesh.
- 6. Note the firmware on this new Head node and upgrade the firmware, if necessary.
- 7. Apply the saved mesh configuration to this node by doing a right-click and selecting the option as show:

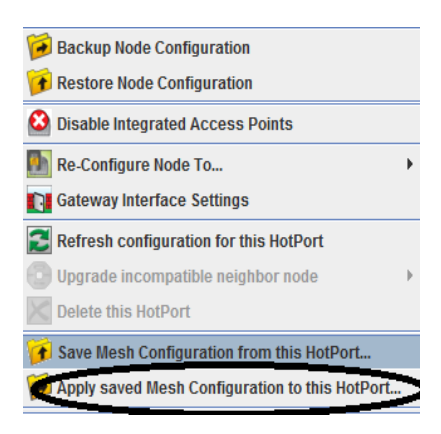

FTNODEPAIRINGPROC08132015 Rev. 01